# Backpack UDF User's Guide

Universal Disk Format – Packet Writing Software

# **MicroSolutions**

# **Table of Contents**

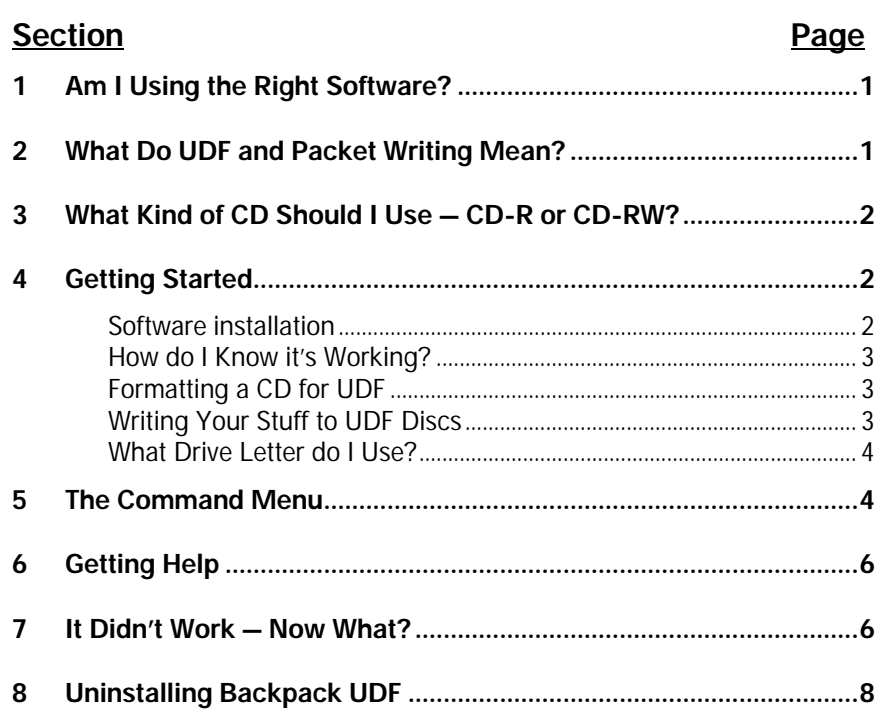

# 1 Am I Using the Right Software?

Backpack UDF is the right software, if you are trying to do the following:

Use a CD-RW or CD-R like a giant diskette, dragging and dropping files to it whenever you want. Save, copy, erase, and change files on the CD directly from your Windows programs.

This UDF software lets you write to CD-RWs and CD-Rs just like a diskette, but the CDs you create can't be played in an audio player or read in other computers (unless equivalent UDF software is installed there too).

You should use the SpeedyCD software that came with your backpack drive, *not* Backpack UDF, if you want to do any of the following things:

Make a CD that can be played in any audio CD player. Make a CD that can be read by anyone else in their computer. Put data, programs, graphics, or audio on a CD and share it with someone else.

SpeedyCD is software that lets you select a file or group of files which can be data or audio and write them all to a CD in one continuous operation. The result is a standard format CD that can be read in anyone's computer or audio CD player.

# 2 What Do UDF and Packet Writing Mean?

Let's start by describing what they don't mean. To create a CD that's useable in any audio CD player or anyone's computer CD-ROM drive, the CD must be written to in a continuous operation with no pauses or breaks. The computer must provide data fast enough to keep the drive writing until the disc is done. No other program should be running while making the CD. CDs created this way are called ISO 9660 CDs. The SpeedyCD software that came with your backpack cd-rewriter should be used to make those CDs.

UDF is an abbreviation for Universal Disk Format. UDF is an industry standard that defines a method for storing and retrieving information on optical media. Information is written to a UDF disc in segments or "packets." The entire disc does not have to be written in one continuous operation, it's written a packet at a time. Packet writing lets your computer access the CD-RW like a diskette drive, from within your Windows programs, without strict timing and performance requirements.

The advantage to UDF is that you can use a cd-rewriter drive like a diskette drive, writing and reading from any of your Windows programs. CDs created using UDF are not ISO 9660 compliant and cannot be read by audio CD players or other computers (unless the other computer has UDF software installed). UDF is another way to store items on CD that lets you write and read the disc any time you want.

In general, UDF is useful when you have information you want to be able to change and add to on a CD-RW. UDF is also good for saving or archiving information from within your Windows programs. UDF is not for making CDs to be used on other computers or for making audio CDs.

# 3 What Kind of CD Should I Use — CD-R or CD-RW?

We recommend that you use CD-RW media with the Backpack UDF software. Backpack UDF software lets your Windows programs create, copy, change, and erase files on CD-RW media. Use CD-RW if you want to do the following:

Practice using Backpack UDF. Blank a CD after you've written to it. Frequently change the contents of a CD after you've written it. Change and erase files on the CD after you've written them.

We do not recommend the use of CD-R media with Backpack UDF software. CD-R media cannot be erased or changed once written so it's not a good choice for UDF software. Backpack UDF will function with CD-Rs and it will appear as though you are able to change and erase files, but what's really happening is that each change you make uses some of the remaining available space. The space previously consumed is never recovered. Once the disc is full you can't make any more changes and you can't erase it. CD-R's most likely use with Backpack UDF would be to occasionally copy files to low cost media for permanent archiving.

# 4 Getting Started

### *Software installation*

Before you can start using Backpack UDF you must complete the software installation. If you have not already done so, locate the backpack cd-rewriter software CD and the backpack cd-rewriter Quick Start Guide and follow the installation instructions. Select the option to install the Backpack UDF software. You'll need to select the backpack driver software too if you haven't installed it previously with SpeedyCD.

#### *How do I Know it's Working?*

After you've installed Backpack UDF on your computer it will be active each time you start the computer. The Backpack UDF icon will appear in the SYSTEM TRAY area of your Windows desktop. The SYSTEM TRAY is usually in the bottom right-hand corner of your screen, where the time of day is displayed. The icon looks like one of the following:

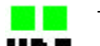

This icon (both indicators illuminated) indicates that the UDF **LIDF** software is loaded, a backpack cd-rewriter is connected to your computer, and a formatted UDF disc is in the drive. You are ready to use the UDF disc.

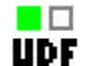

This icon indicates that the UDF software is loaded, a backpack cd-rewriter is connected to your computer, but there is no formatted UDF disc inserted in the drive. *You must put a formatted UDF disc in the drive to begin working.*

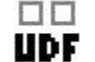

This icon indicates that the UDF software is loaded, but no backpack cd-rewriter has been detected on your computer. *You must attach the backpack cd-rewriter, make sure it's powered on, and insert a formatted UDF disc in the drive to begin working.*

#### *Formatting a CD for UDF*

CDs must be Formatted before they can be used as UDF discs. Refer to the Command Menu section of this guide to learn how to Format a CD for UDF.

#### *Writing Your Stuff to UDF Discs*

With the Backpack UDF software your normal Windows programs, such as your word processor, spreadsheet, Internet browser, or financial planner are used to write information to the CD. When a formatted UDF CD is inserted, the backpack cd-rewriter is accessed by a Windows drive letter through any of your Windows programs to create, copy, change, or delete files.

*Note: When you write information to a UDF disc the writing of the information and the update of the directory structure is not completed until the Eject command is issued. A power failure or system lock-up prior to eject will cause the loss of the information on the UDF disc. Don't delete original documents from your computer until you have Ejected the UDF disc, re-inserted it, and verified that the copy is complete and accurate.*

#### *What Drive Letter do I Use?*

The drive letter used to access the backpack cd-rewriter can be found several ways:

Move your mouse pointer over the Backpack UDF icon in your Windows SYSTEM TRAY. Right-click the icon to open the Command Menu. Most of the commands will be prefixed with the drive letter of your backpack cd-rewriter.

You may also use the MY COMPUTER or WINDOWS EXPLORER utilities to view available drive letters. In most installations My Computer is on the Windows Desktop and WINDOWS EXPLORER is in the START/PROGRAMS menu

## 5 The Command Menu

The Command Menu is accessed by using your mouse to point to the Backpack UDF icon in the SYSTEM TRAY and right-clicking on it. The SYSTEM TRAY is usually in the bottom right-hand corner of your screen, where the time of day is displayed. Following are the commands you may select from the menu:

- About The About command provides information regarding the status of your Backpack UDF software including the version number.
- **Blank** The Blank command removes all UDF formatting and information from a CD-RW, use it with caution. Blanking is useful if you have Formatted a CD-RW for UDF and you wish to make it into a blank CD again (to use with SpeedyCD). This command will be unavailable if there is no media present in the drive.

*Note: After Blanking a CD-RW, anything that was on the CD-RW disc will be gone. You will have to re-Format the disc to use UDF again.*

Eject The Eject command allows the UDF disc to be removed from the locked drive. Any information still being written is completed and the directory of the disc is updated before the disc is ejected.

> You must use this command to eject a disc. Backpack UDF will lock the drive if you have written to the media and the eject button on the drive will be disabled.

> *Notes: When you issue the eject command while using a CD-R disc, you will be given the option to write protect the disc. If you choose to write protect, you will not be able to add or delete*

*information from the disc after it is ejected. There is no write protect option when using CD-RW discs.*

*The Eject command is also available by right-clicking the UDF drive icon in My Computer.*

Format The Format command prepares a blank CD for use with the UDF software. Format writes the UDF directory structure on the CD and is required before a CD can be used with the Backpack UDF software. This command will be unavailable if there is no media present in the drive.

> The Format process requires about 15 minutes to complete at 4x write speed, 7.5 minutes at 8x, etc., per CD-RW. The time required to Format a CD-R is very little because less format information is written to one-time-writeable media. We recommend using CD-RW media with the Backpack UDF software

> *Notes: Format a CD only when you are going to use it with the Backpack UDF software. A UDF formatted disc cannot be used to make an audio CD, cannot be read in other computers (unless running equivalent UDF software), or used with CD creation software like SpeedyCD. The Format process is not reversible on CD-Rs.*

> *The UDF icon in the SYSTEM TRAY will not indicate the presence of the drive or media during the Format process. A status bar on your Windows screen indicates that the Format is proceeding.*

> *The Format process consumes about 17% of the capacity of a CD-RW disc. A Formatted 650MB CD-RW should yield about 530MB of available space.*

- Properties The Properties command is used to display and change settings of the backpack drive and the Backpack UDF software. Some settings of the backpack software can be changed through the Properties command.
- Refresh When you insert or remove a UDF CD, the Backpack UDF Command Menu and icon should automatically reflect the change. If not, you can use the Refresh command to cause the Menu and icon to be updated.

*Note: If* Auto Insert Notification *has been disabled for your CD-RW drive Backpack UDF will not recognize the presence of UDF media until you use the Refresh command.*

### 6 Getting Help

Backpack UDF has on-screen help available. You can access the help information in the following ways:

Right-click the UDF icon in the SYSTEM TRAY of your Windows screen. Click the Help button to receive help information organized by topic.

Context sensitive help is available for key functions of the Backpack  $\mathbf{r}$ UDF user interface. When you see the help button at the top of a window, click it and then click any item in that window to display information about that item.

### 7 It Didn't Work — Now What?

*I put a regular program or audio CD in my backpack cd-rewriter but the UDF icon in the SYSTEM TRAY doesn't indicate media in the drive. What drive letter do I use to access the CD?*

The UDF icon in the SYSTEM TRAY indicates the presence of UDF discs, not regular program or audio CDs. When you insert a regular program or audio CD, the backpack cd-rewriter functions as a CD-ROM drive. Use the same drive letter for CD-ROM access that you use for UDF. See the Drive Letter section of Getting Started in this guide for more information.

#### *The disc won't eject from the backpack cd-rewriter. I push the button on the front of the drive but nothing happens.*

You have to use the Backpack UDF Eject command to eject the disc. Read the Command Menu section of this guide to learn about the Eject command. The Eject command is also available by right-clicking the UDF drive icon in My Computer. The drive is locked until all of the contents are written before it is ejected.

#### *I've inserted a UDF formatted disc in the backpack cd-rewriter but the UDF icon in the SYSTEM TRAY still indicates "no disc."*

Media will not be detected If AUTO INSERT NOTIFICATION has been disabled for the backpack drive. The Refresh command is used to make the UDF Command Menu and icon recognize a change in media status. Refer to the Command Menu section of this guide to learn how to use the Refresh command for media detection.

You can change the status of AUTO INSERT NOTIFICATION for the backpack cd-rewriter drive letter by selecting START, SETTINGS, CONTROL PANEL, SYSTEM, DEVICE MANAGER. Click the plus sign next to CDROM, select the backpack drive and click PROPERTIES, SETTINGS, AUTO INSERT NOTIFICATION. (Auto Insert

Notification may have been disabled to solve some other problem on your computer.)

#### *If I disconnect the backpack cd-rewriter from the computer while a UDF disc is in the drive my computer freezes or crashes.*

You must use the Eject command to remove any UDF disc before disconnecting the backpack cd-rewriter from the computer. Read the Command Menu section of this guide to learn about the Eject command. The Backpack UDF software is not finished writing to the disc until you use the Eject command.

#### *Can I write to a UDF disc directly from a network drive or a removable disk drive?*

Yes you can. UDF writing is tolerant of starting and stopping, so you may write to the CD from slower devices like removable drives and network drives.

#### *I can't make a copy of my UDF disc with SpeedyCD or other disc creation software.*

Since UDF discs don't use ISO 9660 or Joliet data formats they can't be directly duplicated by CD creation software. If you want to copy the content of your UDF disc to a standard format CD, use SpeedyCD (or a similar program) and do the following: select all of the items you want from the UDF disc and put them in a new Layout, create an Image File on your hard drive from the Layout, and record a CD from the Image File. Review the SpeedyCD User's Guide for details on how to create a Layout, an Image File, and how to record a CD.

#### *My CD-RW is rated at 650MB but after I Format the disc Windows shows less than 550MB available.*

The Format process consumes about 17% of the capacity of a CD-RW disc. A Formatted 650MB CD-RW should yield about 530MB of available space.

#### *Will hand-writing on the label-side of my CD-R or CD-RW media damage the disc?*

CD media manufacturers warn against the possibility of solvent-based permanent marker ink absorbing into the media and affecting the disc. They also warn against using a ball point pen whose hard tip could damage the media. Using a water based soft tip marker is advised if you choose to hand write directly on the disc.

#### *I am unable to Blank or Format the CD-RW disc within Backpack UDF in my older backpack cd-rewriter drive.*

Original models of backpack cd-rewriters were not designed to use "High Speed" CD-RW media. Do not try to format or write to "High Speed" CD-RW discs in older backpack cd-rewriter models that did not support that type of media. Typically, High Speed CD-RWs are clearly labeled as being "High Speed 4x-10x Certified". Use "4x Certified" CD-RWs in older backpack cdrewriter models.

#### *I have inserted a disc into my backpack, but SpeedyCD and/or Backpack UDF do not acknowledge the presence of the disc.*

SpeedyCD and Backpack UDF rely on Windows' AutoRun (Auto Insert Notification) feature to detect when a disc has been inserted or removed from the backpack. SpeedyCD can also be told to check for new discs by using CTRL-R or the F5 key. Backpack UDF has a similar option to Refresh within its command menu.

# 8 Uninstalling Backpack UDF

The Backpack UDF software can be uninstalled in either of the following two ways:

By using the Windows Add/Remove utility Click START/select SETTINGS/click CONTROL PANEL Double click ADD/REMOVE PROGRAMS Click Backpack UDF Click Add/Remove

By using the backpack cd-rewriter Setup CD Insert the backpack cd-rewriter Setup CD in an available drive Run the SETUP utility Click SETUP Click UNINSTALL Select REMOVE BACKPACK UDF Click NEXT

You'll know the software has been removed if you don't see the Backpack UDF icon in the SYSTEM TRAY on your Windows display (near the time of day display).

# MicroSolutions

*132 W. Lincoln Hwy.* • *DeKalb, IL 60115 U.S.A. www.micro-solutions.com*

MAN-163 02.02.02 ©2002 Micro Solutions, Inc.